# 材料学院危险废弃物申报系统使用说明

# 1.系统登录

危险废弃物申报系统为实验室综合管理系统的两个功能,在综合 管理系统登录。

登录地址: http://msl.xust.cloud/Data/Client/login

综合管理系统的使用手册下载地址请参阅:

https://clxy.xust.edu.cn/info/1055/2308.htm

#### 2.系统功能

登录后与危险废弃物相关的功能为:

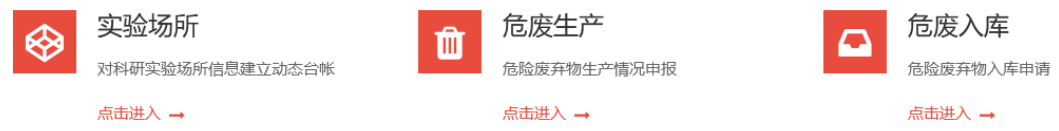

### 2.1 实验场所

**空哈扬所** 

危险废弃物的登记必须记录实际生产所在的实验场所,点击进入 后可查询当先系统所登记的学院实验场所:

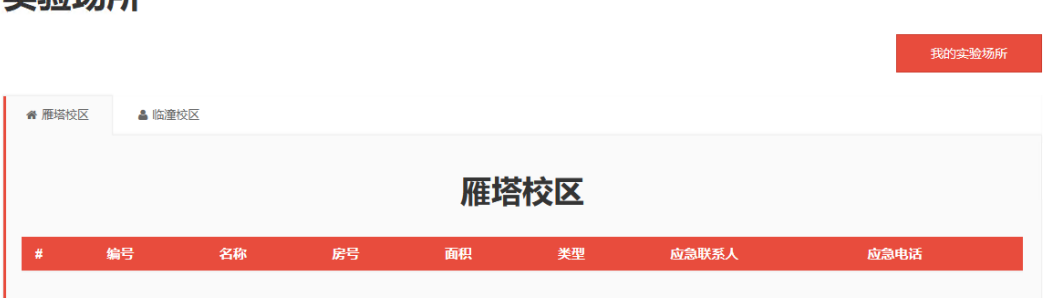

点击『我的实验场所』可以查看、修改和删除自己登记的实验场 所:

# 我的实验场所列表

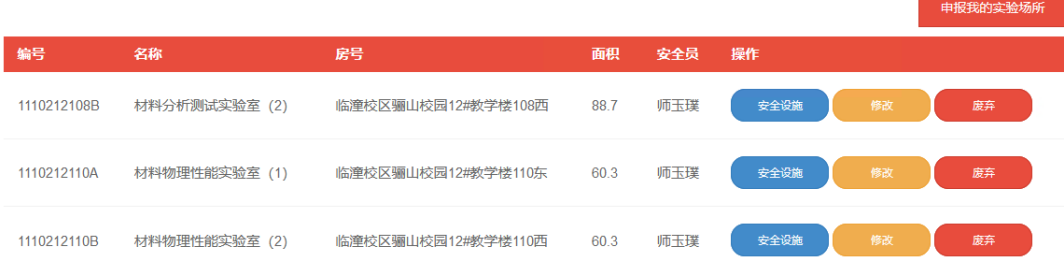

# 点击『申报我的实验场所』可以录入自己的实验场所:

# 填报实验场所

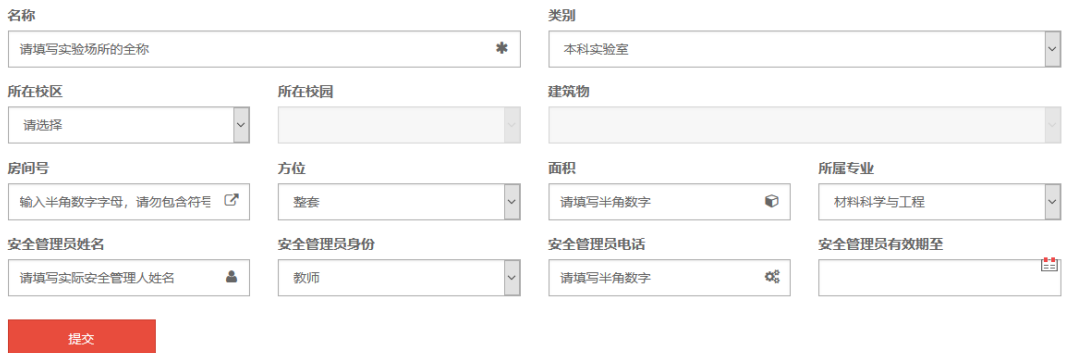

其中每一个条目都必须选择或者填写。

### 2.2 危废生产

危废生产是危废产生的必要记录,根据学校文件要求,必须在危 废产生的第一时间做好生产记录。

点击进入危废生产后可以看到自己的危废生产记录:

#### 生产记录

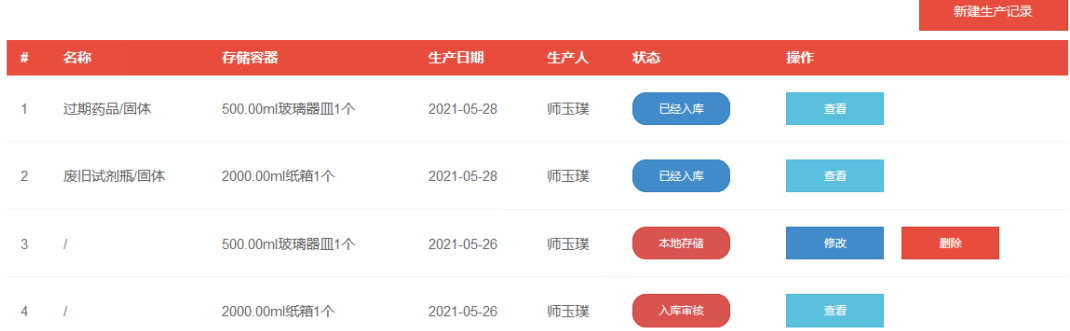

点击『新建生产记录』可以录入新的生产记录:

### 填报危险废弃物生产记录

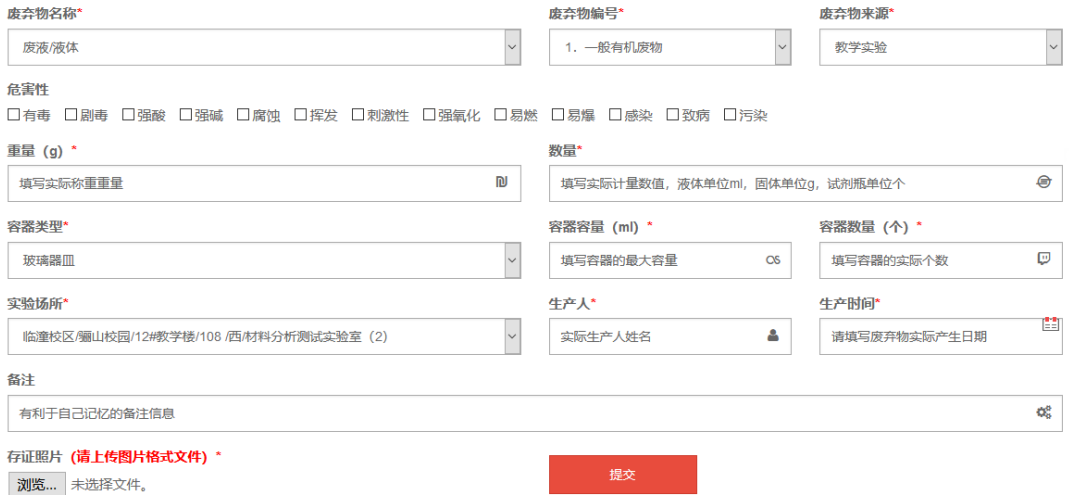

请合理填写(或选择)相应的条目,所有条目都必须选择或者填 写。照片请上传图片格式。

# 2.3 危废入库

危废在个人实验室无法存放需要存入学院两校区暂存库时,请在 此栏目下填写入库申请。

点击进入危废入库后,可以看到个人申请的处置情况:

#### 入库记录

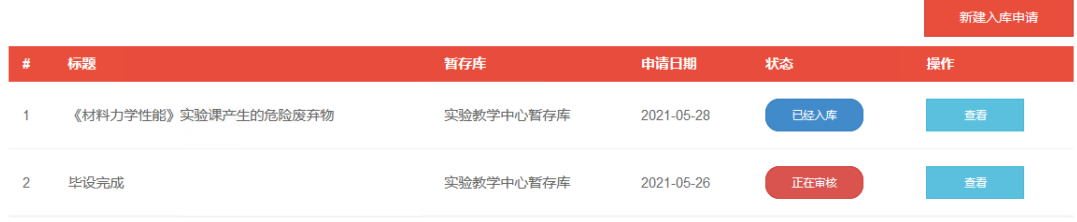

点击『新建入库申请』可以提交一条新的入库申请:

# 填报危险废弃物入库申请

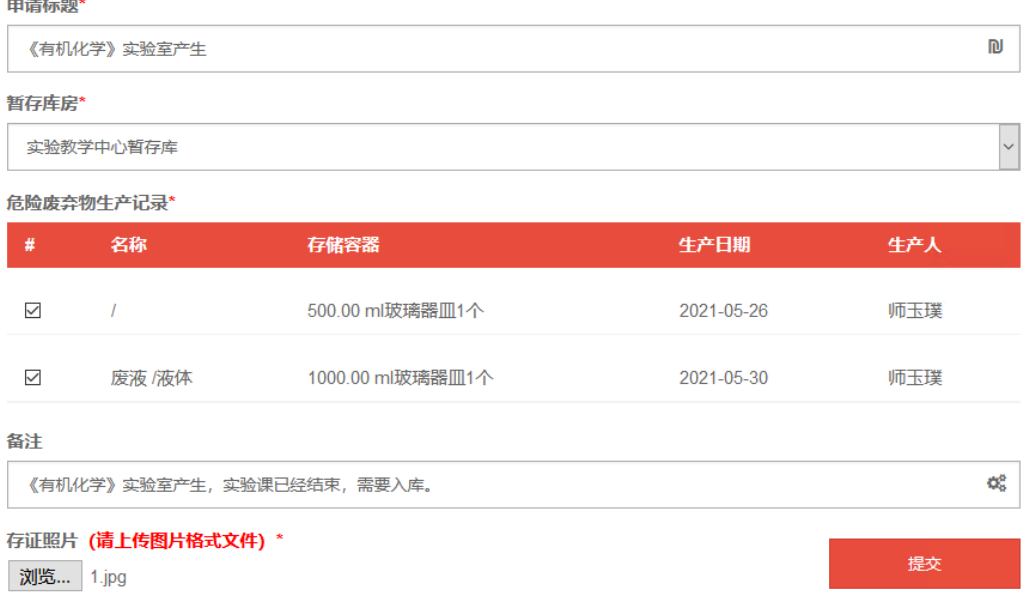

需要填写申请标题,选择暂存的库房,选择尚未入库的危废生产 记录和上传要入库危废包装情况照片并提交。

#### 入库记录

**Continued** 

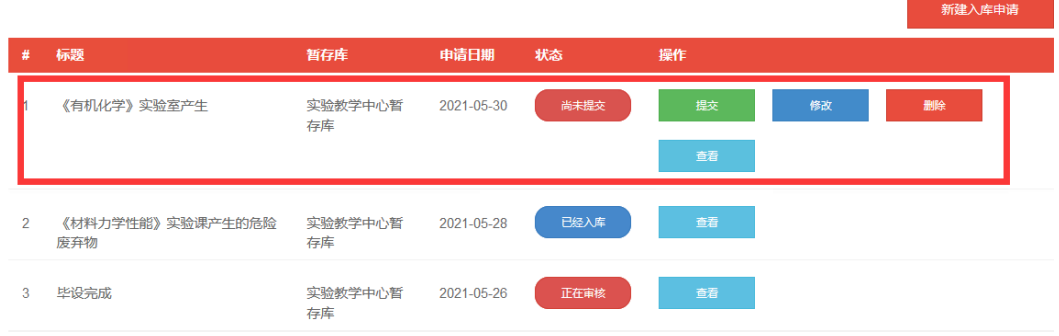

此时可以修改、删除或查看申请,如过申请无误,请点击【提交】, 正式提交给库房管理员。

### 入库记录

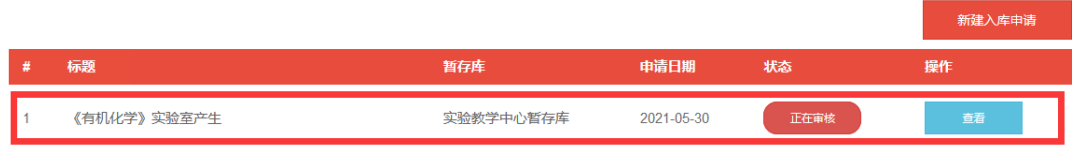

库房管理员会核实危废的情况,并处理申请,请关注申请状态,

# 并查看管理员留言。

# 入库记录

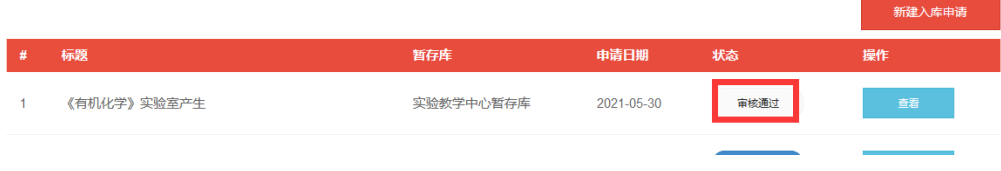

点击可以『查看』详细情况:

# 危险废弃物入库申请

由请标题

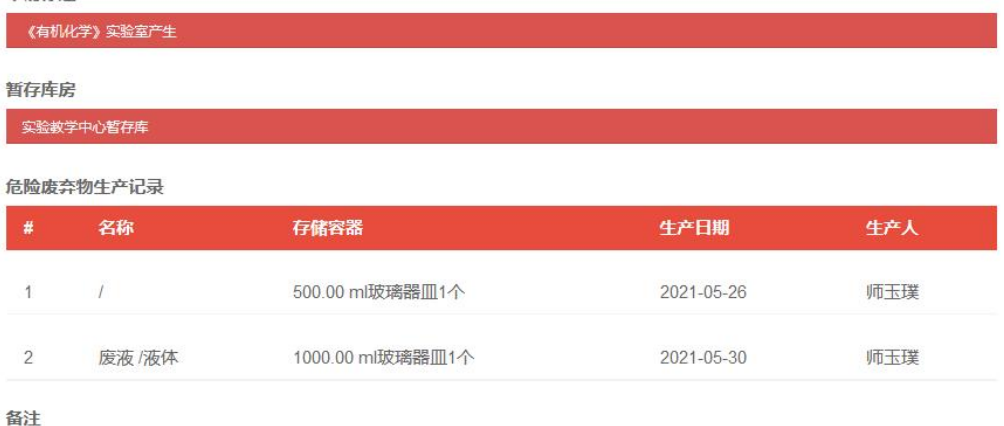

Ĩ

《有机化学》实验室产生,实验课已经结束,需要入库。

#### 存证照片

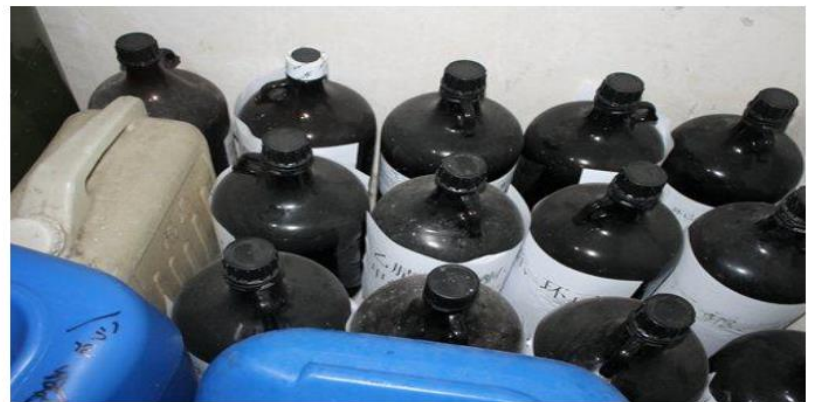

管理品留

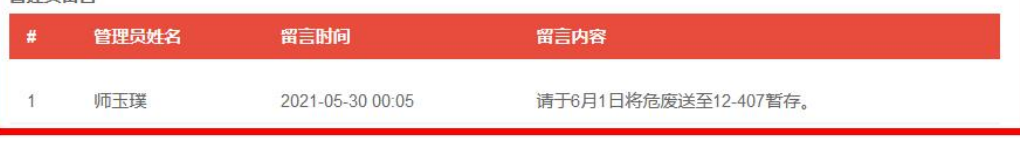

返回

请按照管理员留言上交危废。